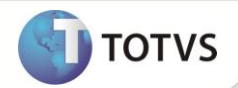

# **Melhorias Integração aplicativo TSA**

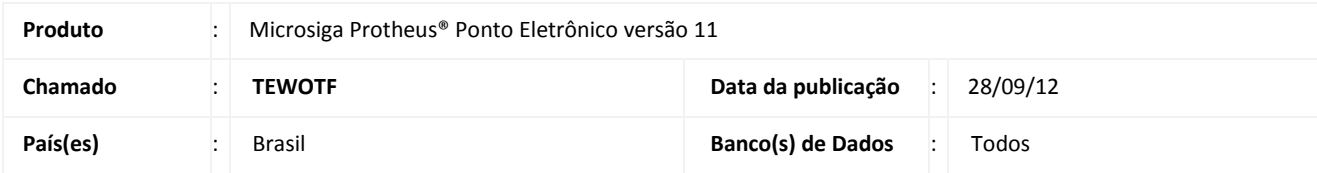

### Importante

Esta melhoria depende da execução do *update* de base **RHUPDMOD,** conforme **Procedimentos para Implementação**.

Implementada melhoria para atender empresas que possuem controle alternativo de jornada de trabalho conforme portaria No. 373.

Caso a empresa possua o registrador eletrônico de ponto, o controle continua sendo o mesmo mencionado em boletins anteriores.

Para isso, será utilizado o campo **Novo Rel. (P0\_NOVO),** do **cadastro de Relógios,** para definir quando o relógio será novo (considera como registrador eletrônico de ponto) ou não (controle alternativo de jornada de trabalho). Quando o relógio não for registrador eletrônico de ponto, isto é, o dispositivo já existente e que tenha compatibilidade com o aplicativo TSA, deverá ser digitado no campo **REP (P0\_REP),** o código da chave externa utilizada no cadastro de Dispositivos do aplicativo TSA. Este código da chave externa é exatamente o controle do dispositivo que o Protheus irá fazer no momento da execução da rotina de **Leitura/Apontamento de Marcações**.

Implementada melhoria para flexibilizar a identificação do funcionário na leitura das marcações quando houver integração com o aplicativo TSA. Foi implementado o parâmetro **MV\_TPLMARC** que define se a forma de identificar o funcionário será pelo **PIS** ou pela **matricula** (Empresa + Filial + Matricula).

Efetuada alteração na rotina de **Integração TSA** (Integração do módulo Ponto Eletrônico x aplicativo TSA) para enviar as informações de funcionários demitidos conforme o cabeçalho **da Rescisão de Contrato** e/ou pelo cadastro de **Funcionários**. O envio considerará o novo parâmetro **MV\_TSANDIA** para definir quantos dias deverão ser contados a menor, a partir da data do sistema.

# Importante

- As melhorias mencionadas acima são aplicadas na rotina do módulo Ponto Eletrônico chamada **Integração TSA** e também nas rotinas pertinentes as informações a serem enviadas para o TSA, tais como, cadastro de Funcionários, Cálculos de Rescisão, etc.
- Estas alterações são validas apenas para as empresas que utilizam sistemas alternativos de controle de jornada de trabalho desde que autorizados por Convenção ou Acordo Coletivo de Trabalho.
- Esta implementação é um complemento à liberação já realizada no chamado **TDW484.**
- As alterações realizadas por esta implementação estão detalhadas na seção **Procedimentos para utilização.**

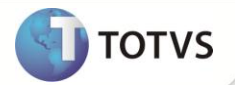

#### **PROCEDIMENTOS PARA IMPLEMENTAÇÃO**

### Importante

Antes de executar o **RHUPDMOD** é imprescindível:

- a) Realizar o *backup* da base de dados do produto que será executado o **RHUPDMOD** (diretório **\PROTHEUS11\_DATA\)** e dos dicionários de dados SXs (diretório **\PROTHEUS11\_DATA\_SYSTEM**)
- b) Os diretórios acima mencionados correspondem à **instalação padrão** do Protheus, portanto, devem ser alterados conforme o produto instalado na empresa.
- c) Essa rotina deve ser executada em **modo exclusivo**, ou seja, nenhum usuário deve estar utilizando o sistema.
- d) Se os dicionários de dados possuírem índices personalizados (criados pelo usuário), antes de executar o compatibilizador, certifique-se de que estão identificados pelo *nickname*. Caso o compatibilizador necessite criar índices, irá adicioná-los a partir da ordem original instalada pelo Protheus, o que poderá sobrescrever índices personalizados, caso não estejam identificados pelo *nickname*.
- e) O compatibilizador deve ser executado com a **Integridade Referencial desativada\***.

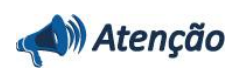

**O procedimento a seguir deve ser realizado por um profissional qualificado como Administrador de Banco de Dados (DBA) ou equivalente!** 

**A ativação indevida da Integridade Referencial pode alterar drasticamente o relacionamento entre tabelas no banco de dados. Portanto, antes de utilizá-la, observe atentamente os procedimentos a seguir:**

- i. No **Configurador (SIGACFG)**, veja se a empresa utiliza **Integridade Referencial**, selecionando a opção **Integridade/Verificação (APCFG60A)**.
- ii. Se **não** há **Integridade Referencial ativa**, são relacionadas em uma nova janela todas as empresas e filiais cadastradas para o sistema e nenhuma delas estará selecionada. Neste caso, **E SOMENTE NESTE**, não é necessário qualquer outro procedimento de ativação ou desativação de integridade, basta finalizar a verificação e aplicar normalmente o compatibilizador, conforme instruções.
- iii. Se **há Integridade Referencial ativa** em **todas** as empresas e filiais, é exibida uma mensagem na janela **Verificação de relacionamento entre tabelas**. Confirme a mensagem para que a verificação seja concluída, **ou**;
- iv. Se **há Integridade Referencial ativa** em **uma ou mais empresas**, que não na sua totalidade, são relacionadas em uma nova janela todas as empresas e filiais cadastradas para o sistema e, somente, a(s) que possui(em) integridade estará(rão) selecionada(s). Anote qual(is) empresa(s) e/ou filial(is) possui(em) a integridade ativada e reserve esta anotação para posterior consulta na reativação (ou ainda, contate nosso **Help Desk Framework** para informações quanto a um arquivo que contém essa informação).
- v. Nestes casos descritos nos itens **iii** ou **iv**, **E SOMENTE NESTES CASOS**, é necessário desativar tal integridade, selecionando a opção **Integridade/Desativar (APCFG60D)**.
- vi. Quando **desativada** a **Integridade Referencial**, execute o compatibilizador, conforme instruções.
- vii. Aplicado o compatibilizador, a **Integridade Referencial** deve ser **reativada**, **SE E SOMENTE SE** tiver sido desativada, através da opção **Integridade/Ativar (APCFG60)**. Para isso, tenha em mãos as informações da(s) empresa(s) e/ou filial(is) que possuía(m) ativação da integridade, selecione-a(s) novamente e confirme a ativação.

#### **Contate o Help Desk Framework EM CASO DE DÚVIDAS!**

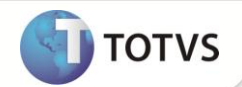

1. Em **Microsiga Protheus® Smart Client**, digite **RHUPDMOD** no campo **Programa Inicial**.

### Importante

Para a devida atualização do dicionário de dados, certifique-se que a data do compatibilizador seja igual ou superior a 08/05/12.

- 2. Clique em **Ok** para continuar.
- 3. Após a confirmação é apresentada a janela para seleção do compatibilizador*.* Selecione o compatibilizador **SIGAPON – Ponto Eletrônico.**
- 4. Ao confirmar é exibida uma mensagem de advertência sobre o *backup* e a necessidade de sua execução em **modo exclusivo**.
- 5. Selecione a atualização número **28- Ajuste do campo de controle de 'relógio REP'** e clique em **OK** para iniciar a execução.
- 6. O primeiro passo da execução é a preparação dos arquivos, conforme mensagem explicativa apresentada na tela.
- 7. Em seguida, é exibida a janela **Atualização concluída** com o histórico (*log*) de todas as atualizações processadas. Nesse *log* de atualização são apresentados somente os campos atualizados pelo programa. O compatibilizador cria os campos que ainda não existem no dicionário de dados.
- 8. Clique em **Gravar** para salvar o histórico (*log*) apresentado.
- 9. Clique em **Ok** para encerrar o processamento.

# Importante

Para a utilização destas melhorias é necessário aplicar todos os pacotes com data anterior a 09/05/2012 para depois aplicar o pacote que contém os fontes envolvidos atualizados. (Os fontes envolvidos encontram-se no final deste Boletim)

Conforme descrito no **Procedimento para Implementação**, é obrigatória a utilização do compatibilizador acima pertinente ao módulo **Ponto Eletrônico caso esteja sendo utilizado o aplicativo TSA integrado.**

### **ATUALIZAÇÕES DO COMPATIBILIZADOR**

- 1. Ajuste de **Campos** no arquivo **SX3 – Campos:**
	- Tabela **SP0 – Relógio de Ponto**:

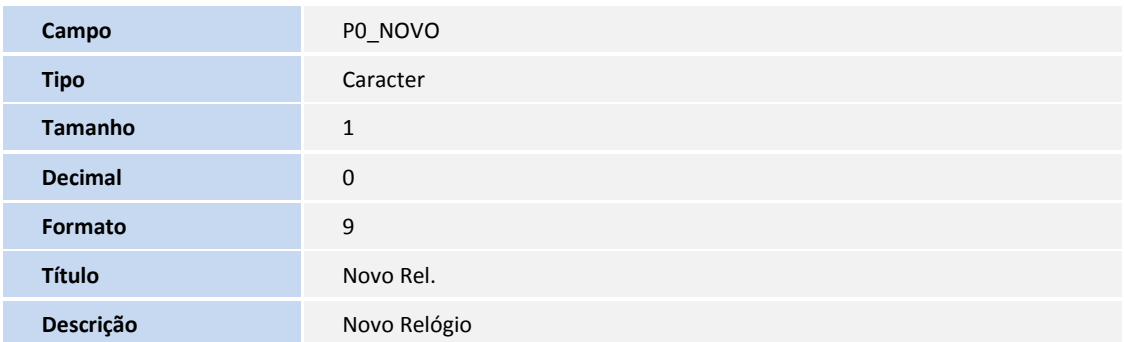

# **Boletim Técnico**

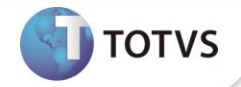

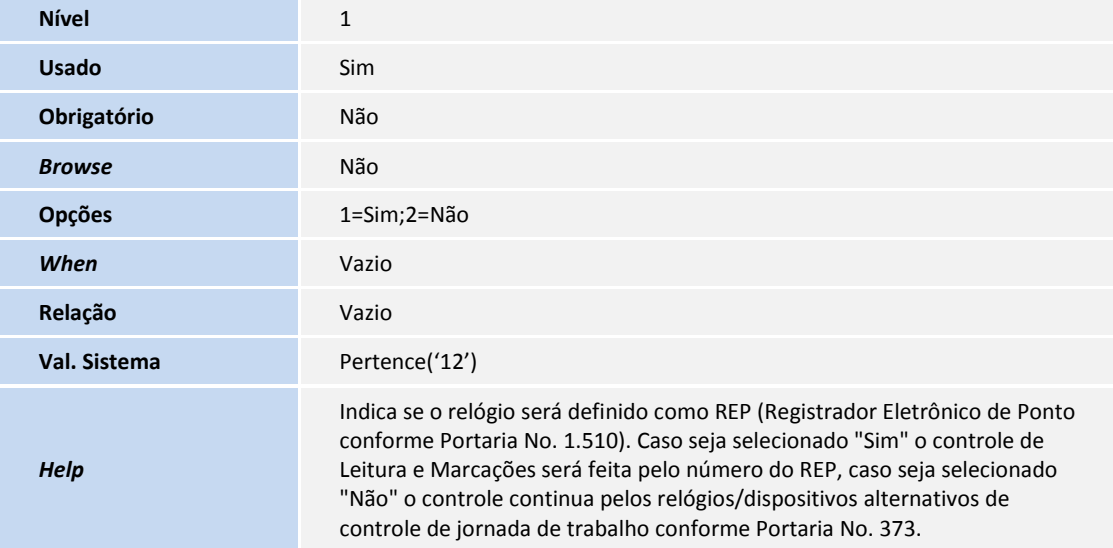

### **PROCEDIMENTOS PARA UTILIZAÇÃO**

## Importante

A integração do módulo **Ponto Eletrônico com o aplicativo TSA**, já deverá estar em funcionamento para realizar os procedimentos de utilização das alterações efetuadas.

#### **Utilizar relógio/dispositivo de controle alternativo de jornada de trabalho conforme Portaria No. 373**

- Para utilizar um relógio tipo REP com o aplicativo TSA deve-se colocar o número do REP no campo **REP (P0\_REP)** e mencionar que o relógio é novo através do campo **Novo Rel. (P0\_NOVO)**.
- Caso não queira utilizar um relógio REP (um dispositivo de controle alternativo de jornada de trabalho, por exemplo) devese colocar o número do dispositivo no campo **REP (P0\_REP)** e mencionar que o relógio não é novo através do campo **Novo Rel. (P0\_NOVO)** e no cadastro de dispositivos do aplicativo TSA deve-se incluir na chave externa o mesmo código incluído no campo **REP (P0\_REP)**.

Segue abaixo as parametrizações:

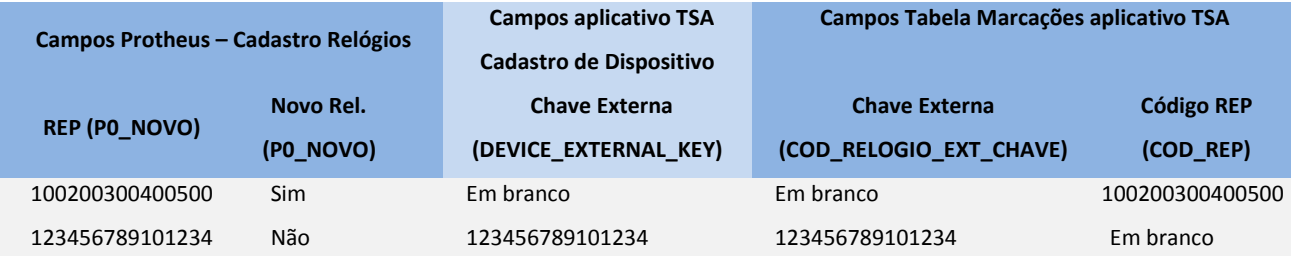

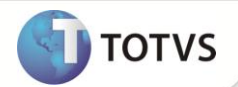

Na rotina de **Leitura/Apontamento de Marcações** deve-se colocar o código do relógio correspondente as configurações acima para que a leitura seja feita pelos códigos dos registradores eletrônicos de ponto ou pelos dispositivos alternativos de controle de jornada de trabalho.

#### 1. Em **Ponto Eletrônico (SIGAPON)** acesse **Atualizações/Cadastros Ponto/Relógios (PONA030)**.

O Sistema apresenta uma janela com os relógios cadastrados.

2. Posicione o cursor sobre algum relógio cadastrado e clique em **Alterar**, ou clique na opção **Incluir**.

Observe os campos obrigatórios, efetue o preenchimento conforme orientação do help de campo e também sobre a necessidade do controle do tipo de relógio, novo ou não.

3. Para configurar um relógio antigo, entrar no **Aplicativo TSA (verificar configuração com Administrador)** acesse **Menu/Dispositivos**.

O Sistema irá apresentar uma tela para o cadastramento dispositivo, efetue o preenchimento dos campos e verifique se o campo **Chave Externa** está com o mesmo conteúdo do campo **REP (P0\_REP)**.

#### 4. Em **Aplicativo TSA** acesse **Menu/Usuários/Marcações.**

Verifique se aparecem marcações após a configuração do dispositivo, senão aguarde alguns instantes até que o **Integration Server** possa recuperar as marcações do dispositivo. Caso não apareça, procure o administrador do sistema.

#### 5. Em **Ponto Eletrônico (SIGAPON)** acesse **Miscelânea/Cálculos/Leitura Apont.Marc (PONM010).**

O Sistema apresenta uma janela informativa à execução da rotina.

#### 6. Clique em **Parâmetros.**

Efetue o preenchimento dos parâmetros e verifique se houve o preenchimento do código do relógio correspondente ao relógio configurado anteriormente.

#### 7. Clique em **OK** para execução da rotina.

Será apresentada uma tela de processamento e executada a leitura das marcações do **aplicativo TSA.**

#### 8. Em **Ponto Eletrônico (SIGAPON)** acesse **Atualizações/Lançamentos/Marcações (PONA040).**

Selecione um funcionário e verifique se houve a importação das marcações do **aplicativo TSA**.

#### **Identificação do funcionário na tabela de Marcações do Ponto Eletrônico**

 Ao configurar o parâmetro **MV\_TPLMARC**, a identificação do funcionário na tabela de marcações será feita conforme o seu conteúdo, isto é, se configurado com o código "1" será feita a pesquisa das marcações pelo código do **PIS** do funcionário (default), caso tenha configurado como "2" será feita pelo código de **matricula** do funcionário, isto é, empresa + filial + matricula, exemplo: **Empresa 01, Filial 01, Matricula 01000** ficando com o código **010101000**.

O código de relacionamento entre o módulo Ponto Eletrônico e o aplicativo TSA será sempre **Empresa + Filial + Matricula** permitindo que o funcionário possa realizar marcações em diversas unidades da empresa e automaticamente alimentando a tabela de marcações.

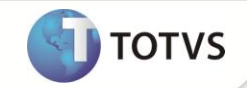

1. Em Configurador **(SIGACFG)** acesse **Ambiente/Cadastros/Parâmetros (CFGX017)**.

O Sistema apresenta uma janela com todos os parâmetros cadastrados.

2. Clique na opção **Incluir** e faça inclusão do parâmetro abaixo**:**

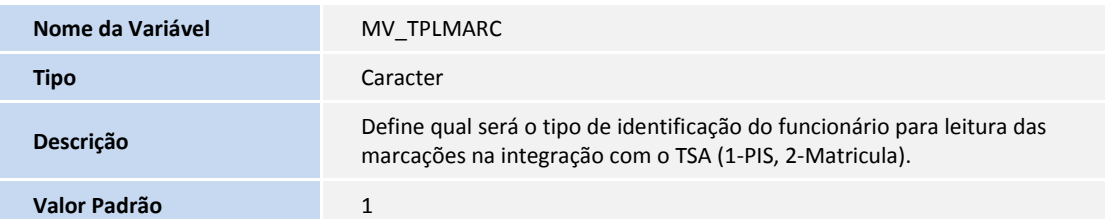

Observe os campos obrigatórios, efetue o preenchimento dos conteúdos conforme as regras da empresa.

#### 3. Em **Ponto Eletrônico (SIGAPON)** acesse **Miscelânea/Cálculos/Leitura Apont.Marc (PONM010).**

O Sistema apresenta uma janela informativa à execução da rotina.

4. Clique em **Parâmetros.**

Efetue o preenchimento dos parâmetros conforme o período em aberto a as necessidades da empresa.

5. Clique em **OK** para execução da rotina.

Será apresentada uma tela de processamento e executada a leitura das marcações do **aplicativo TSA.**

6. Em **Ponto Eletrônico (SIGAPON)** acesse **Atualizações/Lançamentos/Marcações (PONA040).**

Selecione um funcionário e verifique se houve a importação das marcações do **aplicativo TSA**.

#### **Envio dos dados para o aplicativo TSA**

 A rotina **Integração TSA (PONM430)** é utilizada para o envio dos dados do Protheus para o aplicativo TSA e dentre estes dados são enviados dos dados cadastrais dos Funcionários

Foi criado um parâmetro para auxiliar no envio das informações:

1. Em Configurador **(SIGACFG)** acesse **Ambiente/Cadastros/Parâmetros (CFGX017)**.

O Sistema apresenta uma janela com todos os parâmetros cadastrados.

2. Clique na opção **Incluir** e faça inclusão do parâmetro abaixo**:**

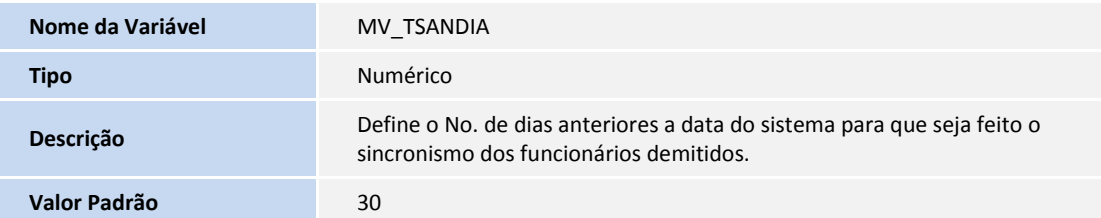

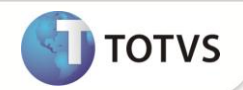

3. Em **Ponto Eletrônico (SIGAPON)** acesse **Miscelânea/S.R.E.P./Integração TSA (PONM430).**

O Sistema apresenta uma janela informativa à execução da rotina.

#### 4. Clique em **Perguntas.**

Efetue o preenchimento do parâmetro conforme a necessidade de integração. Os tipos de dados disponíveis são:

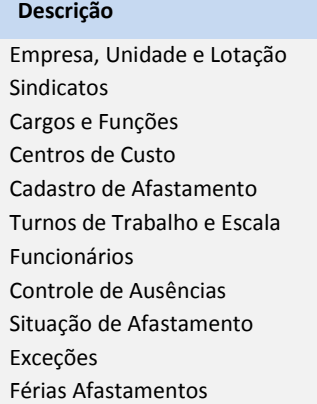

#### 5. Clique em **Informações** e depois **executar**.

Será apresentada uma tela de processamento e executada o envio das informações para **aplicativo TSA.**

#### 6. Em **Aplicativo TSA** acesse **Menu/Usuários.**

Selecione um funcionário e verifique se houve a importação das informações de Data Demissão.

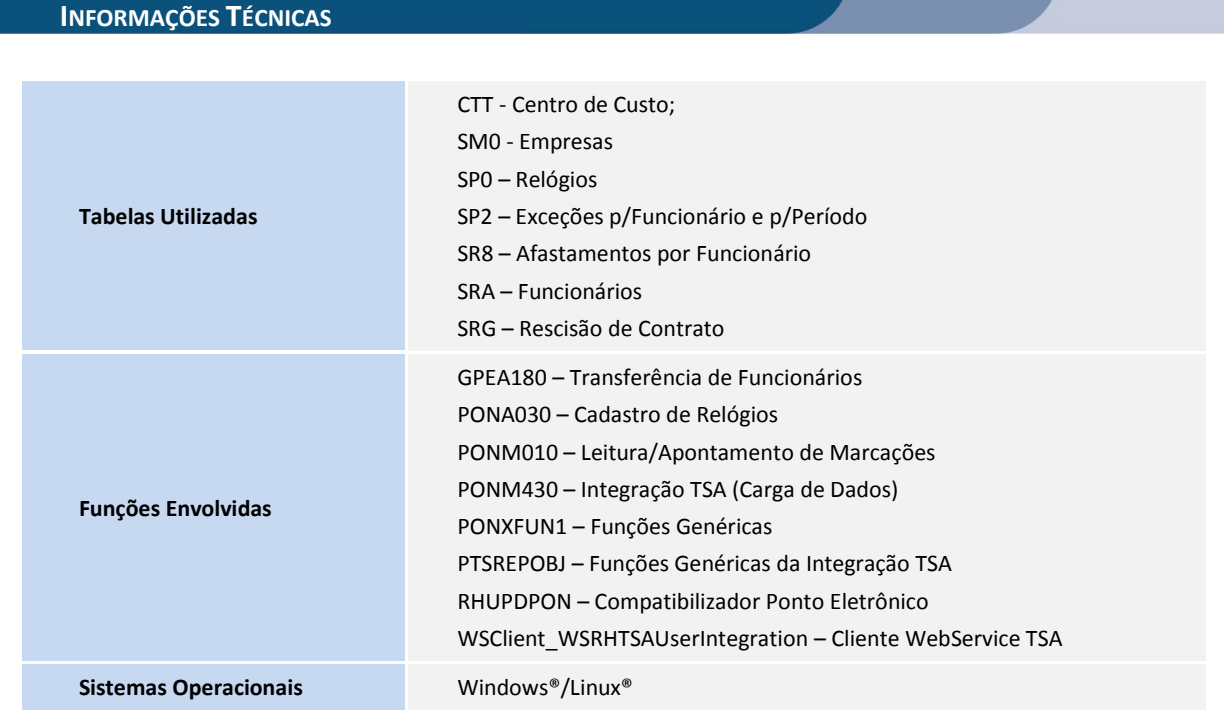